# **Using Microsoft Office 365**

### Quick guide:

- 1. Go to [www.rmunify.com](http://www.rmunify.com/)
- 2. Log with as your Windows username @cfs **e.g. cdbeckha@cfs**
- 3. Click on Mail for Email. Your email address is *yourusername@chingfordfoundation.org*
- 4. Click on OneDrive for Word, Excel and more
- 5. Click on the waffle **(iii)** (top left) to find the apps
- 6. When asked to set your time zone, choose **UTC +00:00 Dublin, Edinburgh, Lisbon, London**

## **Using Microsoft Office 365**

#### Detailed guide:

All school staff and students have access to a Microsoft's Office 365 account which includes online versions of Mail, Word, Excel and PowerPoint. Please read the following guide for help.

**You will need to know your computer username and password – i.e. the one you log onto classroom computers with. The same details are used for Office 365.**

- Go to RM Unify a[t www.rmunify.com](http://www.rmunify.com/) (There are links on the homepage and the school website under **Links**)
- Log in using your school Windows username with **@cfs** after it.
- For students e.g. **cdbeckham@cfs**
- For staff e.g. **surname@cfs**
- Your password is the same as the one you use in school with this username.

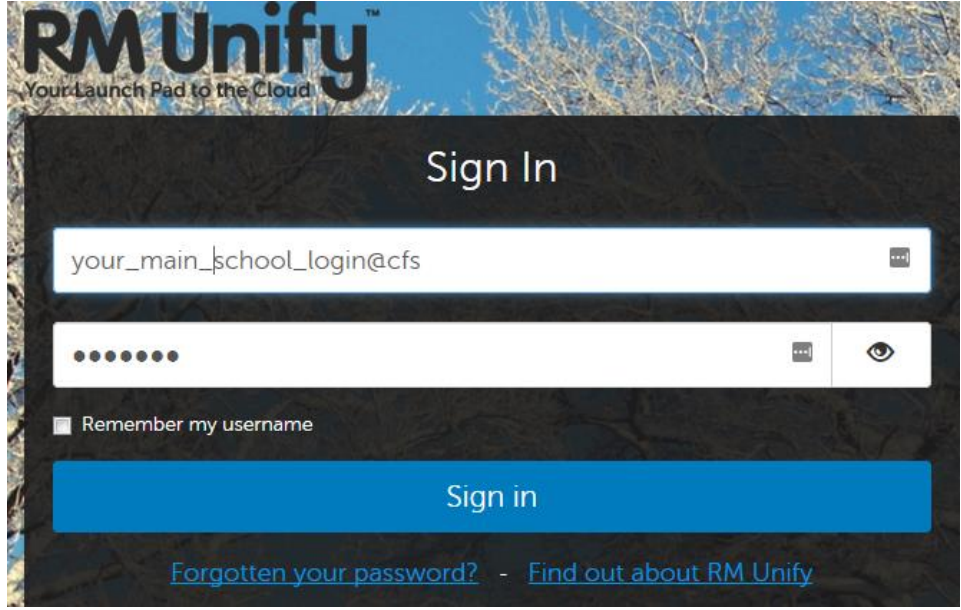

You should see the school's "Launchpad".

Be aware that there is a school launchpad and a personal one. If you can't see the correct icons, click on the house icon. (Top left of screen).

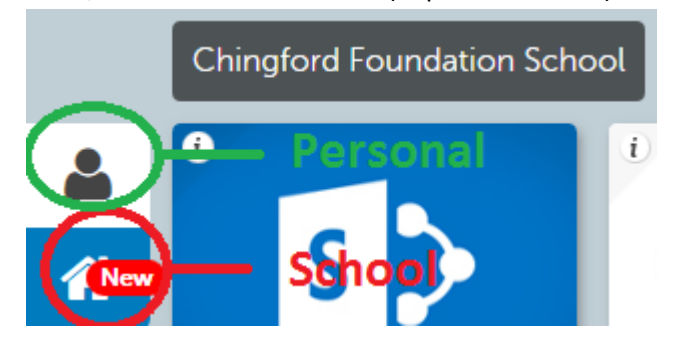

### Page **3** of **5**

For Mail, use the Mail icon.

Your email address is yourusername@chingfordfoundation.org

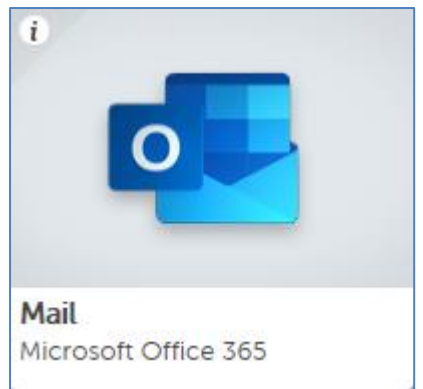

Choose your time zone as London when prompted:

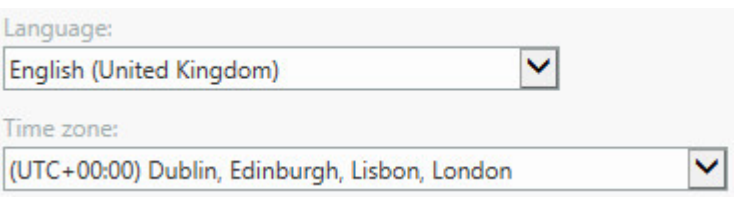

For Word, Excel, PowerPoint etc, click on

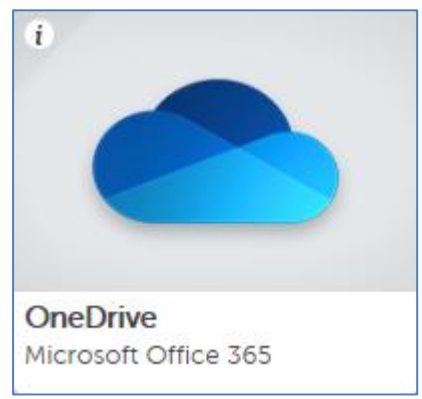

You can either click on **+ New** to create a new document

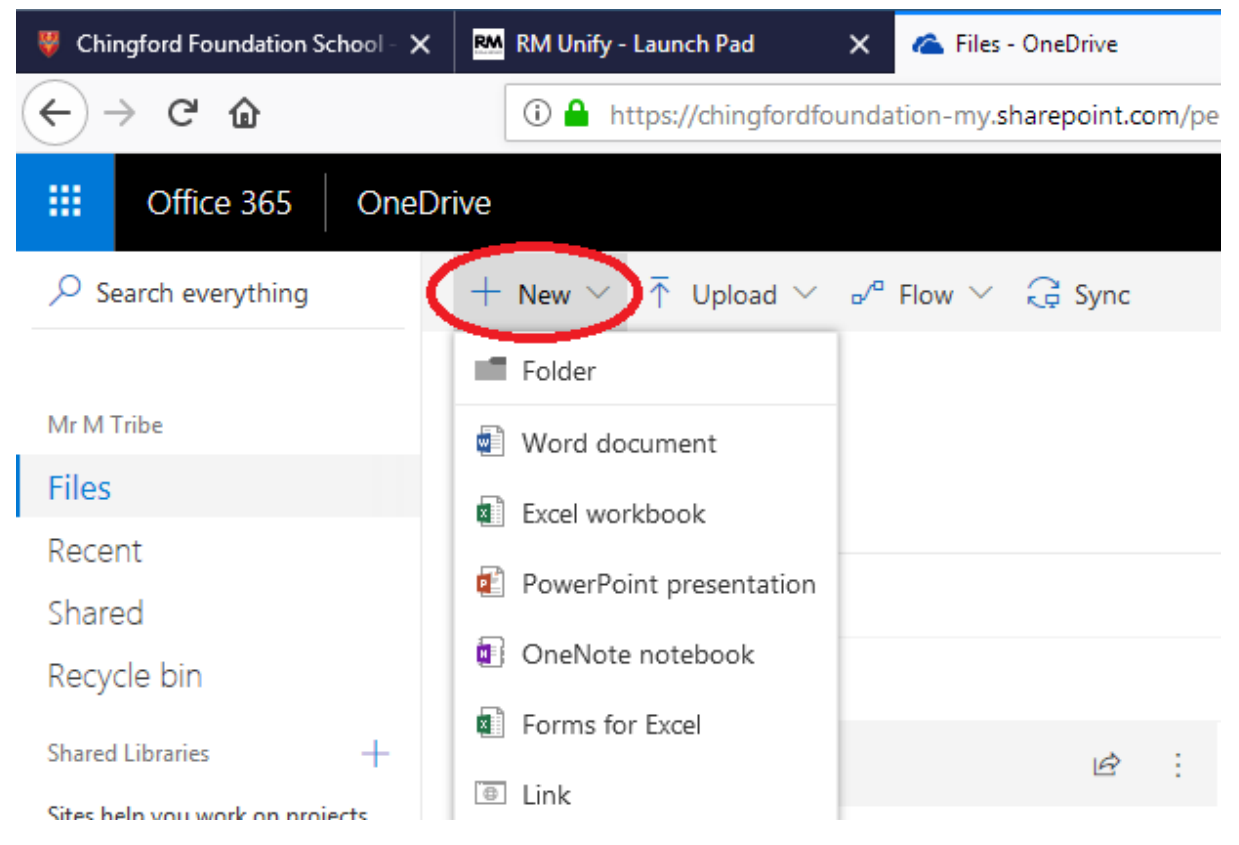

Or you can click on the "Waffle" to choose an App. This icon is available in all modules.

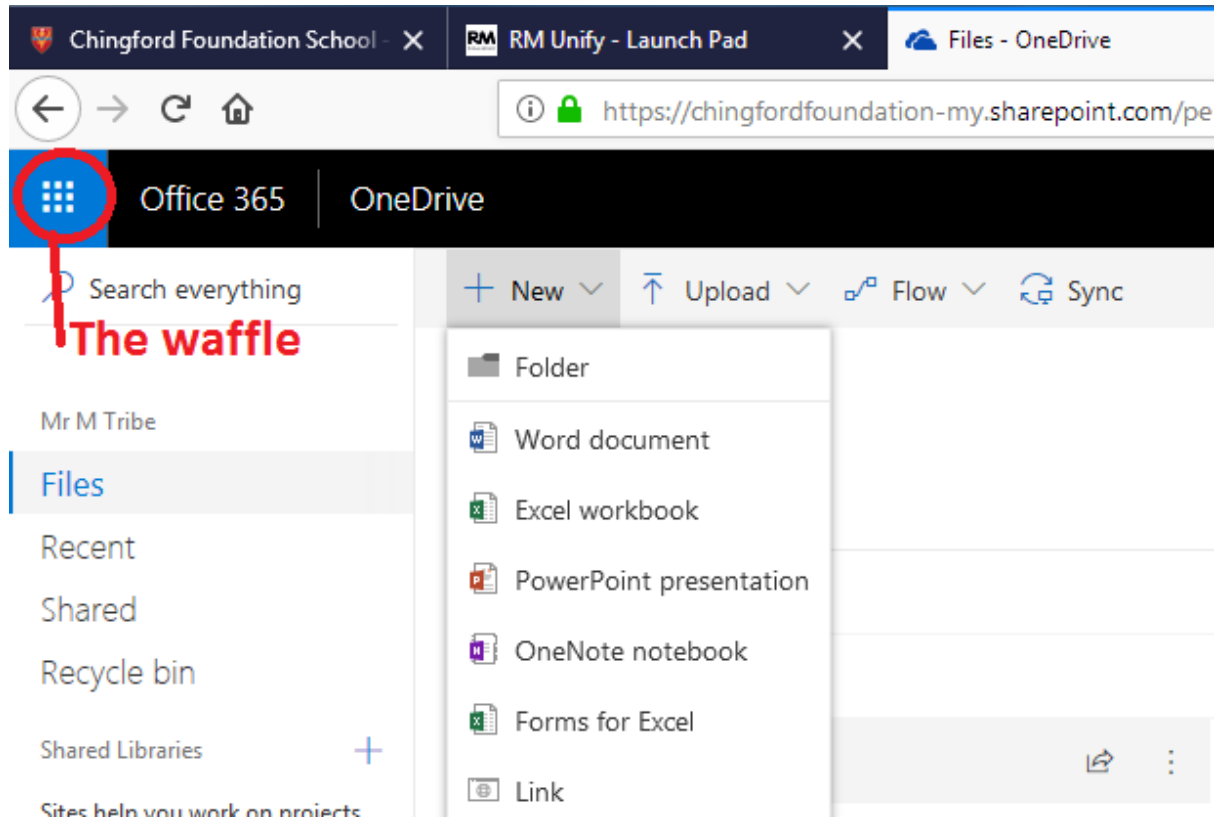

 All changes are saved automatically. You will see the words **Saving…** and **Saved** at the top of each document as you work. You can rename the document by clicking on its name at the top, e.g. click on **Document1** in Word.